# Academic Word Processing with Word 2003

**Doc 5.133 Ver 1** May 2005

John Matthews Central Computing Services

### Prerequisites

This document assumes that you are familiar with the use of a computer keyboard and mouse and have a working knowledge of Microsoft Windows

### Contents

| Introduction                     | . 1                                                                                                    |
|----------------------------------|----------------------------------------------------------------------------------------------------|
| Change the Default font          | . 2                                                                                                    |
| Control line spacing             | . 3                                                                                                    |
| Use Inbuilt Styles               | . 4                                                                                                    |
| Build a Table of Contents        | . 5                                                                                                    |
| Modify an Inbuilt Style          | . 8                                                                                                    |
| Create a New Style               | . 9                                                                                                    |
| Create a Table of Figures        | 12                                                                                                    |
| Mix Landscape and Portrait pages | 13                                                                                                    |
| Use End and Foot-notes           | 15                                                                                                    |
| Use Symbols                      | 17                                                                                                    |
|                                  | Change the Default font.<br>Control line spacing<br>Use Inbuilt Styles<br>Build a Table of Contents<br>Modify an Inbuilt Style.<br>Create a New Style<br>Create a Table of Figures<br>Mix Landscape and Portrait pages<br>Use End and Foot-notes. |

### About this Document

| Words in <b>bold</b>                                   | Will need to be typed or chosen from a menu or window                                                            |  |
|--------------------------------------------------------|----------------------------------------------------------------------------------------------------|--|
| Small capitals – e.g. ALT                              | Indicate keys that you press                                                                                     |  |
| Press key1 + key2                                      | Press both keys together                                                                                         |  |
| Press Key1, Key2                                       | Press each key consecutively                                                                                     |  |
| Bulleted lists Are guidelines on how to perform a task |                                                                                                    |  |
| Choose Insert - Picture                                | Show menu commands – in this case,<br>choose the option Picture from the<br>Insert menu at the top of the screen |  |

### **1** Introduction

### Activity 1.1 Opening Word

Birkbeck's computers have Word 2003 installed on them, though the exercises below also apply to older versions. To start the programme, click on

- Start
- Programs
- Microsoft Office
- Microsoft Office Word 2003

| 👼 Microsoft Office          | 🕨 💼 Microsoft Office Tools 🔹 🕨             |
|-----------------------------|--------------------------------------------|
| 📻 Mozilla Firefox           | 🕨 📻 Microsoft Project 🔹 🕨                  |
| 👼 MSDE                      | ا 🕹 کی کی کی کی کی کی کی کی کی کی کی کی کی |
| 📻 Netscape 7.1              | Belarc Advisor                             |
| 💼 PrintMe Internet Printing | Microsoft Office Word 2003                 |
| ~                           |                                            |

### Figure 1-1

For easier access, you may want to put the icon onto the computer's desktop. To do so, click (as above) on

- Start
- Programs
- Microsoft Office

Then

- Hold down the CTRL key (this takes a copy of the icon, thereby leaving a copy in the Microsoft Office folder rather than moving it)
- Click and drag the Microsoft Office Word 2003 icon onto the desktop
- Release the mouse button

The icon will remain on your desktop for future use.

## 2 Change the Default font

Objectives To change the font used by Word for all new documents

### Activity 2.1 Format the Style

Although you may not know it, whenever you type text in Word, you are using the "normal" style – a "style" being set of instructions defining what font, size etc. should be used. You may find it useful to customise this style to save you from changing it whenever a new document is created.

Changing Word's default font affects only new documents created after the change – not those already created and saved – and does not prevent you from using other fonts.

### • Choose Format - Styles and Formatting

The styles and formatting task pane appears to the right of your document

- Scroll down the list, if necessary, and find the "Normal" style
- Move the mouse over the name to see that style's details in a popup
- Click on the drop-down menu and choose Modify, as in Figure 2-1

| Normal                    |
|---------------------------|
| Select All 1 Instance(s)  |
| Modify                    |
| <u>D</u> elete            |
| Update to Match Selection |

### Figure 2-1

| 1odify Style                                                                                                    |                                                       | ×                                                                              |
|----------------------------------------------------------------------------------------------------|-------------------------------------------------------|--------------------------------------------------------------------------------|
| Properties                                                                                                    |                                                       |                                                                                |
| <u>N</u> ame:                                                                                                    | Normal                                                |                                                                                |
| Style type:                                                                                                    | Paragraph                                             | -                                                                              |
| Style based on:                                                                                                    | (no style)                                            | 7                                                                              |
| Style for following paragraph:                                                                                                    | ¶ Normal                                              | •                                                                              |
| Formatting                                                                                                    |                                                       |                                                                                |
| Verdana 💌                                                                                                    | 12 <b>• B</b> <i>I</i>                                | Latin 💌                                                                        |
|                                                                                                    | ;= ;=                                                 |                                                                                |
| Provise Brazando Provise Brazando Provise De<br>Devisio Brazando Provise Drazando Provise Dra<br>Click on the drop-down menu ar<br>relative Drazando Provise Drazando Provise Dra<br>Partonice Drazando Diatoria Drazando Editoria<br>Pationice Drazando Editoria Drazando Editoria<br>Editoria Drazando Editoria Drazando Editoria<br>Editoria Drazando Editoria Drazando Editoria<br>Editoria Drazando Editoria Drazando Editoria<br>Editoria Drazando Editoria Drazando Editoria<br>Editoria Drazando Editoria Drazando Editoria<br>Editoria Drazando Editoria Drazando Editoria<br>Editoria Drazando Editoria Drazando Editoria<br>Editoria Drazando Editoria Drazando Editoria<br>Editoria Drazando Editoria Drazando Editoria | nd choose Modify, as in Figu                          | re 2-1<br>tragraph<br>tragraph<br>tragraph<br>tragraph<br>tragraph<br>tragraph |
| Font: (Asian) Times New Roman,<br>check spelling or grammar, Englis<br>New Roman, (Complex) Arabic Sa<br>spacing: single, Widow/Orphan or<br>✓ Add to template                                                                                                    | ĥ U.K., Ćomplex Sćript F<br>audi Arabia, Left-to-righ | Font: Times<br>t, Left, Line                                                   |
|                                                                                                    |                                                       |                                                                                |

Figure 2-2

 Make the necessary changes to font, size etc – note the preview in the middle window

At the moment we have only changed the default font for **this** document. To make this font the default for new documents from now onward, we must add it to the template.

- Put a tick in the box "Add to template", as in Figure 2-2
- Click OK

When you quit the programme Word may ask if you want to save changes to the template – click Yes to preserve changes you have made.

### 3 Control line spacing

**Objectives** To apply different line-spacing settings to a paragraph, and understand how to apply them to a whole document

#### Activity 3.1 **Format Paragraph**

You may change the line spacing of a document using the format menu, or from the Extended Formatting toolbar.

To use the Format menu

- Choose Format Paragraph
- Use the drop-down menu to select Double line spacing, as in Figure 3-1
- Type =rand(2) and hit RETURN, to enter some text into your

| aragraph                                                                                                    |                                                                                                    |                                 |                                          |                        | ? ×  |
|----------------------------------------------------------------------------------------------------|----------------------------------------------------------------------------------------------------|---------------------------------|------------------------------------------|------------------------|------|
| Indents and Spacing                                                                                                    | Line and Page                                                                                                    | Breaks   As                     | ian Typ                                  | ograp <u>h</u> y       |      |
|                                                                                                    | ft 💽<br>Right-to-le <u>f</u> t                                                                                                    | Outline le<br>© Left-to         |                                          | Level 2                | •    |
| Indentation Before text: 0"  Special: By: After text: 0" After text: 0" After text: 0" Atter text: 0" Automatically adjust right indent when document grid is defined Spacing                  |                                                                                                    |                                 |                                          |                        | 4    |
| Before: 12<br>After: 3 g<br>□ Don't add space<br>♥ Snap to grid whe                                                                                                    | between paragr                                                                                                    | 11 5 lines                      | -                                        | At:                    | 41   |
| Preview<br>Previous Paragraph Pro-<br>Paragraph Pro-sus Paragraph<br>Sample Text Sample To<br>Sample Text Sample To<br>Sample Text Sample To<br>Sample Text Sample To<br>Professor Paragraph F | ious Pangaph Periods P<br>gaph Periods Pangaph<br>I Sample Text Sample Text<br>I Sample Text Sample Text<br>Sample Text Sample Text<br>Sample Text Sample Text<br>Sample Pangaph Follow | At least<br>Exactly<br>Multiple | Text Sample<br>Text Sample<br>ing Pangne | e Text<br>e Text<br>ch |      |
| <u>T</u> abs                                                                                                    |                                                                                                    |                                 | ОК                                       | Car                    | icel |

document and see the effect of the line spacing

Figure 3-1

#### Activity 3.2 **Extended Formatting toolbar**

The toolbar provides immediate access to single, 1.5 and double line spacing, as in the screenshot below

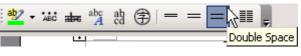

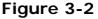

- Choose View Toolbars Extended formatting to switch the toolbar on
- Click and drag the dotted line on the leftmost edge of the toolbar to move it (it may fit next to an existing toolbar)

The standard and formatting toolbars often appear on top of one another - hiding some functions, and cramping room underneath Word's menus

 To show all functions, click on the drop down? arrow at the right-most edge of a toolbar and choose Show Buttons on Two Rows, as in Figure 3-3

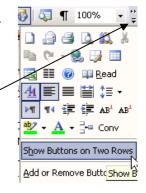

Figure 3-3

### Activity 3.3 Apply throughout a document

If you set your line spacing at the top of a document, Word will apply the same line spacing to all consecutive paragraphs wherever you press RETURN. To apply double-line spacing to a whole document, you should first select the contents and then use one of the methods above.

• The command Edit – Copy, shortcut CTRL + A, will select all text in a document

or

 Click at the beginning of a block of text, hold down SHIFT and click at the end to select everything in between the clicks (scroll down using the scrollbar if necessary)

### 4 Use Inbuilt Styles

Objectives Use Word's inbuilt styles to format a document

### Activity 4.1 Word's Styles

Using styles allows you quickly to format – and re-format a document, maintaining consistency in the format of headlines, text and so on. Each style contains information about font, size,

alignment and line spacing amongst others, which may be modified to your preference.

- Open the document
   q:\samples\word\sample1.doc
- Select the text What to do with grass and paths
- On the formatting toolbar, use the drop-down next to the word Normal to select the style Heading 1, as in Figure 4-1

| Normal + Bold 👻 Times New Roman | • |
|---------------------------------|---|
| طن (Latin) Italic)              |   |
| ئەر After: 6 pt                 |   |
| کن Arial                        |   |
| شن Bold                         |   |
| <u>ش Bold, Underline</u>        |   |
| Heading l 1                     |   |

Figure 4-1

- Repeat for the other headings;
  - o Weeds
  - Dodging Vegetable Duty
  - o Keeping Flowers in their proper place

### 5 Build a Table of Contents

**Objectives** Make Word insert a table of contents from a document's headings

### Activity 5.1 Table of contents

Word can automatically pick out headings in your document and create a table of contents from those. It does so by looking for text formatted using a heading style.

Word will insert the table of contents wherever you position the cursor.

- Scroll to the top of sample1.doc and click into the blank line after "The Reluctant Gardener"
- Choose Insert Reference Index and Tables
- Click on the Table of Contents tab

| ndex and                | l Tables                                                                            |                                  |                                                                                           |                          | [         |
|-------------------------|-------------------------------------------------------------------------------------|----------------------------------|-------------------------------------------------------------------------------------------|--------------------------|-----------|
| Inde <u>x</u>           | Table of <u>C</u> ontents                                                           | Table of Figures                 | Table of <u>A</u> uthorities                                                              |                          |           |
| Print Prey              | /iew                                                                                |                                  | Web Preview                                                                               |                          |           |
| Hea<br>Sty<br>(Co<br>0" | ng 1<br>ading 2<br>le Heading 2 +<br>omplex) Arial B<br>First line: 0"<br>teading 3 | efore:                           | Heading 1<br>Heading 2<br>Style Headin<br>(Complex).<br><u>0" First line</u><br>Heading 3 | Arial Bef<br>: <u>0"</u> | ore:      |
| <b>⊡</b> <u>S</u> ho    | w page numbers                                                                      |                                  | Use hyperlinks in                                                                         | stead of pag             | e numbers |
| <b>I</b> ∕ <u>R</u> igh | nt align page numbers                                                               |                                  |                                                                                           |                          |           |
| Ta <u>b</u> lea         | der: 💌                                                                              |                                  |                                                                                           |                          |           |
| General                 |                                                                                     | _                                |                                                                                           |                          |           |
| Format                  | s: From template                                                                    | <ul> <li>Show levels:</li> </ul> | 3 🕂                                                                                       |                          |           |
| Show                    | Outlining Toolbar                                                                   |                                  | Opti                                                                                      | ons                      | Modify    |
|                         |                                                                                     |                                  |                                                                                           | ОК                       | Cancel    |

Figure 5-1

• Click OK

The table of contents is inserted into your document

#### Activity 5.2 Modifying the TOC

You may have noticed the various options for modifying the appearance of your table of contents – as in Figure 5-1, above. It is not too late to use some of those options once the table has been inserted.

- Choose Insert Reference Index and Tables
- Use the drop-down menu to change the Tab leader to (none)
- Click OK

| Microsoft | Office Word    |               |                  | ×         |
|-----------|----------------|---------------|------------------|-----------|
| ?         | Do you want to | replace the s | elected table of | contents? |
|           | Yes            | No            | Cancel           |           |

### Figure 5-2

Word asks if you want to replace the existing table of contents.

Click Yes

Word will always replace the original TOC when you make changes in this way – you need not scroll back to the beginning of the document after inserting the TOC the first time, and will not end up with multiple tables.

### Activity 5.3 Updating Page Numbers

- Scroll down the document and click to place the cursor before the word Keeping in the last line
- Choose Insert Break
- Check that Page Break is selected and click **OK**
- Add the letter S to the word Place

| Break                                                | <u>?</u> × |
|------------------------------------------------------|------------|
| Break types<br>Page break                            |            |
| ⊂ <u>C</u> olumn break                               |            |
| C Text <u>w</u> rapping break<br>Section break types |            |
| C Next page                                          |            |
| C Continuous<br>C Even page                          |            |
| © <u>O</u> dd page                                   |            |
| ОК                                                   | Cancel     |

Figure 5-3

• Scroll back to the beginning of the document (CTRL + HOME is the shortcut)

Note that the table of contents has not been updated. Although Word will update page numbers when you print the document, it will not pick up changed titles.

- Right-click anywhere on the table of contents
- Choose Update Field, as in Figure 5-4

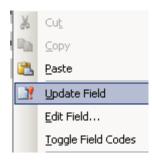

| Figure | 5-4 |
|--------|-----|
|--------|-----|

| Update Table of Contents                                                     |    |        |  |
|------------------------------------------------------------------------------|----|--------|--|
| Word is updating the table of contents. Select one of the following options: |    |        |  |
| ⊂ Update <u>p</u> age r<br>⊙ Update <u>e</u> ntire                           |    |        |  |
|                                                                              | ОК | Cancel |  |

 The two options that appear are self-explanatory – in this case, we want to update the entire table, to include the modified title.

Figure 5-5

#### Activity 5.4 Advanced modification of the TOC

The options initially available to you to change the appearance of your table are fairly limited. It is, though, possible to change any aspect of the table – font, indent and so on – and also which styles are included within it – so you may create your own style for headings, and then include those headings within a table of contents.

- Choose Insert Reference Index and Tables
- Click the button marked Options

| Table of Contents Options     | ×          |
|-------------------------------|------------|
| Build table of contents from: |            |
| V Styles                      |            |
| Available styles:             | TOC level: |
| Heading 6                     |            |
| Heading 7                     |            |
| Heading 8                     |            |
| Heading 9                     |            |
| ✓ Myheading                   | 2          |
| Normal                        |            |
| Cutline levels                |            |
| Table entry fields            |            |
| Reset                         | OK Cancel  |
|                               |            |

### Figure 5-6

The options here allow you to change the "TOC level" of different styles. TOC levels (1,2,3) each have their own settings for font, indentation etc. – typically, TOC level 1 will apply to main headings, 2 to subheadings and be indented by more than 1 and so on.

- Scroll down to see a list of styles putting a number next to them would allow you to include any text formatted using that style in your table of contents
   Style
   Please select the appropriate style for your index or table entry
- Click OK
- Click the button marked Modify

The options here allow you to change each TOC level's appearance.

-

| Please select the appropriate style for<br>your index or table entry                                                |         |            |   |
|----------------------------------------------------------------------------------------------------|---------|------------|---|
| Styles:<br>TOC 1                                                                                                    | _       | New        |   |
| ¶ TOC 1                                                                                                    |         | Talery rec | _ |
| 1 TOC 2<br>11 TOC 3<br>11 TOC 4<br>11 TOC 5<br>11 TOC 5<br>11 TOC 6<br>11 TOC 7<br>11 TOC 8<br>11 TOC 8<br>11 TOC 9 |         | Delete     |   |
|                                                                                                    | 7       |            |   |
| Preview                                                                                                    |         |            |   |
|                                                                                                    | ¶<br>pt | Modify     |   |

Click Modify

TOC 1

¶ Norm

¶ Normal

▼ 12 ▼ B I Latin ▼

Automatically update

Modify Styl

Style based on:

Add to template

Format 🔹

Style for following pa formatting Verdana

### Figure 5-7

The window that appears allows you to make changes to the font used and its size

To change paragraph spacing etc., click on Format and select an option from the dropdown menu

Figure 5-8

nal + Left-to-right\_Automatically undate

### 6 Modify an Inbuilt Style

Objectives To make changes to the Heading 1 style

#### Activity 6.1 Format – Styles

• Choose Format – Styles and Formatting

The styles and formatting task-pane appears on the right of your document

- Scroll down the list to find the style Heading 1
- Hold your mouse over the style in the list to make the drop-down arrow appear, as in Figure 6-1
- Click on the drop-down and choose Modify

| ig | 1                        |   |
|----|--------------------------|---|
|    | Heading 1                | - |
|    | Select All 4 Instance(s) |   |
|    | <u>M</u> odify           |   |

#### Figure 6-1

Change the style using the popup window that appears, as below

| Modify Style                                          |                        | ×                                                                                 |
|-------------------------------------------------------|------------------------|-----------------------------------------------------------------------------------|
| Properties                                            |                        |                                                                                   |
| Name:                                                 | Heading 1              |                                                                                   |
| Style type:                                           | Paragraph              | 7                                                                                 |
| Style <u>b</u> ased on:                               | ¶ Normal               | •                                                                                 |
| Style for following paragraph:                        | ¶ Normal               | •                                                                                 |
| Formatting                                            |                        |                                                                                   |
| Arial 🔻 16                                            | • B I                  | Latin 💌                                                                           |
|                                                       | =   ‡≣ ‡≣              | # #                                                                               |
| The Reluctant Garden read                             |                        | iph<br>Paragraph<br>Paragraph<br>Paragraph<br>Paragraph<br>Paragraph<br>Paragraph |
| Normal + Font: (Default) Arial, 16 p<br>next, Level 1 | t, Bold, Left-to-right |                                                                                   |
| Format -                                              | ок                     | Cancel                                                                            |

### Figure 6-2

All the headings previously formatted with that style will be updated with the new font, size and so on.

It is possible to change the line spacing, border, tabs and other options of a style by clicking on the Format button at the bottom left.

This time you need not add the style to the template, unless you want to use that same Heading 1 style in new documents.

### 7 Create a New Style

**Objectives** To create a new style for use within the current document

### Activity 7.1 Format Text

It is possible to use the Styles and Formatting panel used in 6, above, to create a new style. An arguably easier method, though, is to use the style box on the toolbar.

 Format the first line of the document, "The Reluctant Gardener", as you might want the document title – e.g. make it large text, centred.

Next to the font chooser on the formatting toolbar is the style box.

- Click into the text in that box (i.e. **not** the drop-down menu)
- Type in a name for your heading an example is shown in Figure 7-1

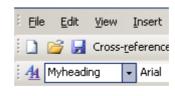

Figure 7-1

• Press Return

This last step is crucial – hitting RETURN confirms that Word should save the formatting you chose earlier, with the name you specified within the box.

The style is now available from the drop-down menu, for use within the current document.

### Activity 7.2 Add a figure

We will add two pictures to the document in order to label them and produce a table of figures.

- Click into the text just after the text ....sitting in the shade"
- Press RETURN to add a new line
- Choose Insert Picture Clipart

The clipart task pane appears to the right of your document

- Enter the text to search for e.g. arbor
- Click on the picture to add it to your document

When a picture is first inserted, it may only be aligned as if it were text – that is, left, right or centre aligned. Should you want text to flow around the picture;

- Double-click on the picture to bring up the format picture dialogue box
- Click on the layout tab
- Change the wrapping style to either square or tight

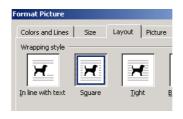

Figure 7-2

We will insert a second picture, further down the document

- Scroll down the document, and click in between the two paragraphs on weeds
- The Clip Art task pane should still be open, but if not, choose Insert Picture Clip Art
- Search for weed
- Click on a picture to insert it
- Click on the picture and drag the black boxes at the corners to resize it if necessary

#### Activity 7.3 Label the figures

- Click on the picture of a weed to select it
- Choose Insert Reference Caption (or right-click on the picture and choose caption from the pop-up menu)

You need make no changes to the default options that are presented, but note that you may add text if you want to.

Click OK

| Caption                 | ×                         |
|-------------------------|---------------------------|
| $\underline{C}$ aption: |                           |
| Figure                  | 1                         |
| Options —               |                           |
| <u>L</u> abel:          | Figure                    |
| Position:               | Below selected item       |
| Exclude                 | label from caption        |
| New Labe                | el Delete Label Numbering |
| <u>A</u> utoCapti       | on OK Cancel              |

Figure 7-3

We will add a caption to the first image inserted

- Scroll up your document to find the first image
- Click on the image once to select it
- Choose Insert Reference Caption
- As before, you need make no changes click OK

Although you may simply type in a caption for each image, using Word's caption function has two benefits

- 1. Word will automatically renumber captions if a new one is inserted
- 2. Word can produce and update a table of figures within your document

## 8 Create a Table of Figures

**Objectives** To add a table of figures, created using the captions inserted in the exercise above

### Activity 8.1 Insert Table of figures

Although it is possible to use the Table of Contents feature to add multiple tables – basing them on different styles and thereby having (for example) a table of contents, table of figures and table of tables, Word has a separate Table of Figures command which allows you to insert such a table.

- Scroll up the document and click after the table of contents
- Insert a page break either choose Insert Break and click OK, or press CTRL + RETURN
- Choose Insert Reference Index and Tables
- Click on the Table of Figures tab

| ndex and         | Table of Contents  | Table of Cinuman | Table of Autho |                    | 2             |
|------------------|--------------------|------------------|----------------|--------------------|---------------|
|                  |                    | Table of Eigures |                | rities             |               |
| Print Previ      | 1: Text            | 1 4              | Eigure 1:      | Toyt               |               |
|                  | 2: Text            |                  | Figure 2:      |                    |               |
|                  | 3: Text            |                  | Figure 3:      |                    |               |
|                  | 4: Text            |                  | Figure 4:      |                    |               |
|                  | 5: Text            |                  | Figure 5:      |                    |               |
|                  |                    |                  |                |                    |               |
|                  |                    | 7                |                |                    | <b>v</b>      |
| ✓ Shov           | / page numbers     |                  | ✓ Use hyper    | links instead of p | age numbers   |
| Right            | align page numbers |                  |                |                    |               |
| Tab lead         | er: 👻              |                  |                |                    |               |
| General -        |                    |                  |                |                    |               |
| Formats          | From template      | Caption label    | Eigure -       | ✓ Include labe     | a and number  |
| Forma <u>c</u> s | In rollincemplace  |                  |                | I♥ Include labe    | a and Edunder |
|                  |                    |                  |                | Options            | Modify        |
|                  |                    |                  |                | ОК                 | Cancel        |

### Figure 8-1

You may make changes to the settings here – the table of figures should probably have the same appearance as your table of contents, so you may want to change the tab leader setting.

• Click OK to insert the table

As with the table of contents, Word will not automatically update the displayed table, but will do so on printing the document. To update the display, right-click on the table and choose Update Field.

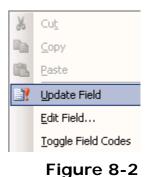

### 9 Mix Landscape and Portrait pages

**Objectives** To combine landscape and portrait pages within one document

### Activity 9.1 Section break

Changing from portrait to landscape pages will normally affect

your whole document. It is possible to mix the two types, however, by using a section break.

- Scroll to the end of the document (CTRL + END is the shortcut)
- Choose Insert Break
- From the window that pops up, choose Section break – Next page, as in Figure 9-1
- Click OK

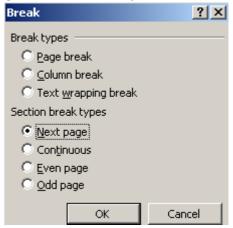

Figure 9-1

Word inserts a section break, and moves you to a new page.

Separate sections of a document may have their own page numbers, table of contents and page orientation.

- Choose File Page Setup
- On the Margins tab, change the orientation to Landscape
- Check that the drop-down under Apply to: is set to This section

| Page Setup                           | <u>? ×</u>            |
|--------------------------------------|-----------------------|
| Margins Paper Layout                 | Document Grid         |
| Margins                              |                       |
| Top: 1.25"                           | Bottom: 1.25"         |
| Left: 1"                             | <br>Right: 1"         |
|                                      |                       |
| Gutter: 0" 🛨                         | Gutter position: Left |
| Orientation                          |                       |
| A A                                  |                       |
| Portrait Landscape                   |                       |
| Pages                                |                       |
| Multiple pages:                      | Normal                |
|                                      |                       |
| Preview                              |                       |
| Apply to:                            |                       |
| This section 💌                       |                       |
| This section                         |                       |
| This point forward<br>Whole document |                       |
|                                      |                       |
|                                      |                       |
|                                      |                       |
| Default                              | OK Cancel             |

### Figure 9-2

Note that the same effect may be achieved without inserting a section break, by choosing **This point forward** under **Apply to**:

### Activity 9.2 Page Numbers

Note that page numbering may be set to a different style, and begin again from no. 1, within different sections.

To change the number format, or start the new section at 1;

- Choose Insert Page numbers
- On the first popup, choose the position and alignment
- Click Format
- Choose Number format at the top right
- Click at the bottom to Start at...
- Click OK

|          | Page Number Format                                                       | ×             |      |
|----------|--------------------------------------------------------------------------|---------------|------|
|          | Number <u>f</u> ormat:                                                   | , ii, iii, 🔽  |      |
| Page Nu  | Include chapter <u>n</u> umber                                           |               | ×    |
| Position | Chapter starts with style                                                | Heading 1 🗾 💌 |      |
| Bottom   | Use separator:                                                           | - (hyphen) 💌  |      |
| Right    | Examples: 1-1, 1-A                                                       |               |      |
|          | Page numbering                                                           |               |      |
|          | <ul> <li>○ <u>C</u>ontinue from previous</li> <li>⊙ Start at:</li> </ul> | section       |      |
| <u> </u> |                                                                          | -             | hcel |
|          |                                                                          | OK Cancel     |      |
|          |                                                                          |               |      |

Figure 9-3

### 10 Use End and Foot-notes

Objectives To insert a footnote, convert it to an Endnote and back again

#### Activity 10.1 Insert a footnote

You may insert a footnote anywhere in your document. Word inserts the number (reordering as necessary) in the text and jumps to the footer of the current page for you to enter the text of the footnote.

- Scroll to the top of the document (CTRL + HOME is the shortcut)
- Click into the text after the word "Governor" in the first paragraph
- Choose Insert Reference Footnote

| Inse        | ert Format <u>T</u> ools | ; <u>Ta</u> ble <u>W</u> indow <u>H</u> e |  |
|-------------|--------------------------|-------------------------------------------|--|
|             | <u>B</u> reak            | 1 🥗 🚉   X 🗉                               |  |
|             | Page Numbers             | BIU                                       |  |
|             | Date and <u>T</u> ime    | := 🍕 ?                                    |  |
|             | <u>A</u> utoText         |                                           |  |
|             | <u>F</u> ield            |                                           |  |
|             | Symbol                   |                                           |  |
| <b>E</b>    | Co <u>m</u> ment         |                                           |  |
|             | Numb <u>e</u> r          |                                           |  |
|             | Refere <u>n</u> ce       | Footnote                                  |  |
| Figure 10-1 |                          |                                           |  |

• Click Insert

| Footnote and Endnot   | e 🗴               |
|-----------------------|-------------------|
| Location              |                   |
| • Eootnotes:          | Bottom of page 🔹  |
| C Endnotes:           | End of document 🔍 |
|                       | Convert           |
| Format                |                   |
| Number format:        | 1, 2, 3, 💌        |
| C <u>u</u> stom mark: | Symbol            |
| <u>S</u> tart at:     | 1                 |
| Numbering:            | Continuous        |
| Apply changes         |                   |
| Apply changes to:     | Whole document    |
|                       |                   |
| Insert                | Cancel Apply      |

Figure 10-2

• Add the text Burnet, William – America, 1720-1728

Use the arrow keys or the mouse to move back to the main text of the document

#### Activity 10.2 Convert to an Endnote

Word can convert footnotes to Endnotes, or vice versa.

- Choose Insert Reference Footnote...
- Click Convert

A new window pops up

• Click OK

| Convert Notes                       | ×           |  |  |  |
|-------------------------------------|-------------|--|--|--|
| • Convert all <u>f</u> ootnotes t   | o endnotes  |  |  |  |
| C Convert all endnotes to           | o footnotes |  |  |  |
| ${f C}$ Swap footnotes and endnotes |             |  |  |  |
| OK Cancel                           |             |  |  |  |

Figure 10-3

We are not inserting a new note, so need not do anything else on the popup window

• Click Close

To convert all endnotes back to footnotes, repeat the above. Instead of the window in Figure 10-3, you will see that in Figure 10-4, below.

| Convert Notes             | X          |
|---------------------------|------------|
| C Convert all footnotes t | o endnotes |
| • Convert all endnotes to | ofootnotes |
| C Swap footnotes and er   | ndnotes    |
| ОК                        | Cancel     |

Figure 10-4

Use the other options available from the Insert – Reference – Footnote dialogue box to change the number format of foot or end notes – click **Apply** to make changes without having to insert a new note.

### 11 Use Symbols

Objectives Insert a variety of special symbols into the document

### Activity 11.1 Insert Symbol

Word gives access to a wide range of mathematical and other useful symbols

| S۶                                            | mbol                                   |              |          |       |        |   |              |            |   |   |       |        |         |       |   |   |          | x |
|-----------------------------------------------|----------------------------------------|--------------|----------|-------|--------|---|--------------|------------|---|---|-------|--------|---------|-------|---|---|----------|---|
|                                               | <u>S</u> ymbo                          | ols   s      | ipecial  | Chara | icters |   |              |            |   |   |       |        |         |       |   |   |          |   |
|                                               | Eont:                                  | (norm        | al text  | )     |        |   | -            |            |   |   | Subse | et: Ba | isic La | in:   |   |   |          |   |
|                                               | (Asian text)                           |              |          |       |        |   |              | 4          |   |   |       |        |         |       |   |   |          |   |
| (Complex script text)<br>Agency FB<br>Aharoni |                                        |              |          |       | 7      | 8 | ý<br>9       | :          | ; | < | =     | >      | ?       |       |   |   |          |   |
| Akbar<br>Albertus                             |                                        |              | -        | G     | Н      | Ι | J            | Κ          | L | М | Ν     | 0      |         |       |   |   |          |   |
|                                               | P                                      | Q            | R        | S     | Т      | U | V            | W          | Х | Υ | Ζ     | [      | ١       | ]     | ۸ | _ |          |   |
|                                               | `                                      | а            | b        | с     | d      | е | f            | g          | h | i | j     | k      | Ι       | m     | n | 0 |          |   |
|                                               | р                                      | q            | r        | s     | t      | u | v            | W          | Х | у | Z     | {      |         | }     | ~ |   |          |   |
|                                               | i                                      | ¢            | £        | ¤     | ¥      |   | §            |            | © | a | «     | ٦      | -       | ٩     | - | 0 | <b>+</b> |   |
|                                               | Recen                                  | tly use      | d sym    | bols: |        |   |              |            |   |   |       |        |         |       |   |   | _        |   |
|                                               | -<br>99                                | T            | <i>√</i> | •     | 0      | × | $\downarrow$ | $\uparrow$ | € | £ | ¥     | ©      | ®       | тм    | ± | ¥ | [        |   |
|                                               | LESS-1                                 | 55-THAN SIGN |          |       |        |   |              |            |   |   |       |        |         |       |   |   |          |   |
|                                               | AutoCorrect Shortcut Key Shortcut key: |              |          |       |        |   |              |            |   |   |       |        |         |       |   |   |          |   |
|                                               |                                        |              |          |       |        |   |              |            |   |   |       |        |         | Inser | t |   | Cancel   |   |

Figure 11-1

To insert symbols such as fractions, tick marks and the copyright symbol, you will use the symbol dialogue box.

• Choose Insert – Symbol

The window that appears may obscure most of your document – click and drag at its bottom-right corner to reduce its size.

Click on a symbol and click Insert – or double-click the symbol
 to add it to your document

Note the font drop-down at the top-left – different fonts have different symbols available

- Change the font to Wingdings and insert a  $\checkmark$
- Change to normal text and insert a ©
- Change to Zapf Dingbats and insert a imes

Note also the list of Recently used symbols, providing quick access to oft-used figures.

### Activity 11.2 Using Autocorrect to insert symbols

Word's Autocorrect feature provides another way to add symbols to a document.

- Select a symbol from the insert symbol window
- Click on the Autocorrect button
- Enter a unique piece of text to identify that symbol

Word will automatically enter the symbol whenever you type in this piece of text – e.g. you might use –x for scissors. It should be something you would not normally type (otherwise having a word replaced by a symbol would be distracting!), but note that Word will only insert the symbol when you press SPACE or RETURN after typing your text

| toCorrect: En    | glish U.K.                         |                                     | J            |
|------------------|------------------------------------|-------------------------------------|--------------|
| toCorrect        |                                    |                                     |              |
| Show Auto        | Correct Options buttons            |                                     |              |
| Correct TV       | /o INitial CApitals                |                                     | Exceptions   |
| 🔽 Capitalize f   | irst letter of <u>s</u> entences   |                                     |              |
| Capitalize f     | irst letter of table cells         | Correct keyb                        | oard setting |
| Capitalize r     | -                                  |                                     |              |
|                  |                                    |                                     |              |
| Correct ac       | cidental usage of cAPS <u>L</u> C  | iCK key                             |              |
| - 🔽 -Replace te  | xt as you type                     |                                     |              |
| <u>R</u> eplace: | <u>W</u> ith: O <u>P</u> lain text | Eormatted te                        | ext          |
| scis             | 8                                  |                                     |              |
|                  |                                    |                                     |              |
| scedule          | schedule                           |                                     |              |
| sceduled         | scheduled                          |                                     |              |
| seance           | séance                             |                                     |              |
| secratary        | secretary                          |                                     | <b>_</b>     |
| Automatica       | ally use suggestions from I        | <u>A</u> dd<br>the spelling checker | Delete       |
|                  |                                    |                                     |              |

Figure 11-2

- Click Add
- Click OK
- You are returned to the insert symbol dialogue box click close if you have finished with it